### **Как отметить уход с работы (Check-Out) в системе ESP: (продолжение)**

 $\mathcal{L}_{\text{max}}$ 

**3. Выберите получателя, для которого вы отмечаете свой уход. Выберите местонахождение: из Дома или из Общественного места, где вы заканчиваете свой рабочий день и Введите отработанные часы для получателя. Затем выберите Отметка ухода с работы (Check-Out).** 

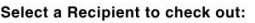

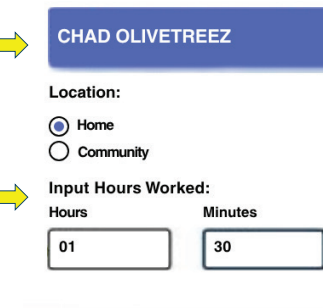

**CHAD OLIVETREEZ** 

Program: IHSS Hours Worked: 01h 30m **Location: Home** 

**Recipient ID:** 

**Check-Out Confirmation** 

**Check-Out** 

**4. Выберите «Да», чтобы подтвердить отметку ухода с работы для указанного получателя.**

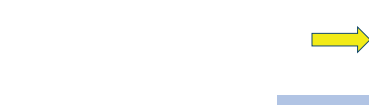

**5. Поздравляем! Вы успешно отметили уход с работы.** 

**Если вы заканчиваете свой рабочий день для нескольких получателей одновременно, нажмите Отметка ухода с работы для другого получателя и повторите шаги 3-4. В противном случае, перейдите в раздел. Возврат на главную страницу (Back to Home).**

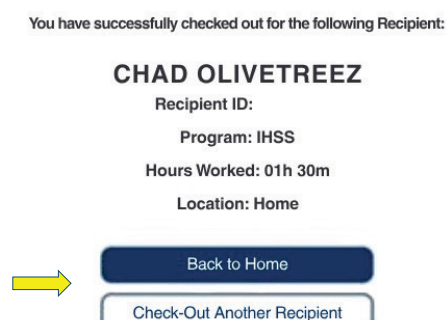

**Для получения помощи позвоните в Службу поддержки IHSS по телефону (866) 376-7066 с понедельника по пятницу с 8 утра до 5 вечера. Для получения подополнительной информации о вводе временидля провайдеров, посетите: [www.cdss.ca.gov/inforesources/ESPhelp](www.cdss.ca.gov/inforesources/esphelp) или [https://dpss.lacounty.gov/en/senior-and-disabled/](https://dpss.lacounty.gov/en/senior-and-disabled/ihss/timesheets-verification.html)  ihss/timesheets-verification.html** 

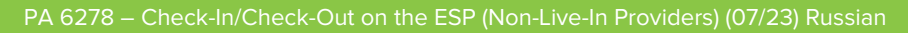

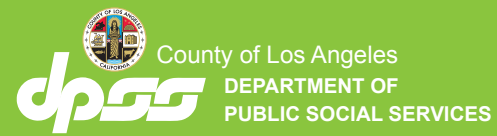

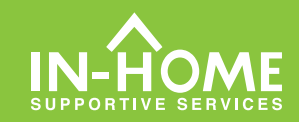

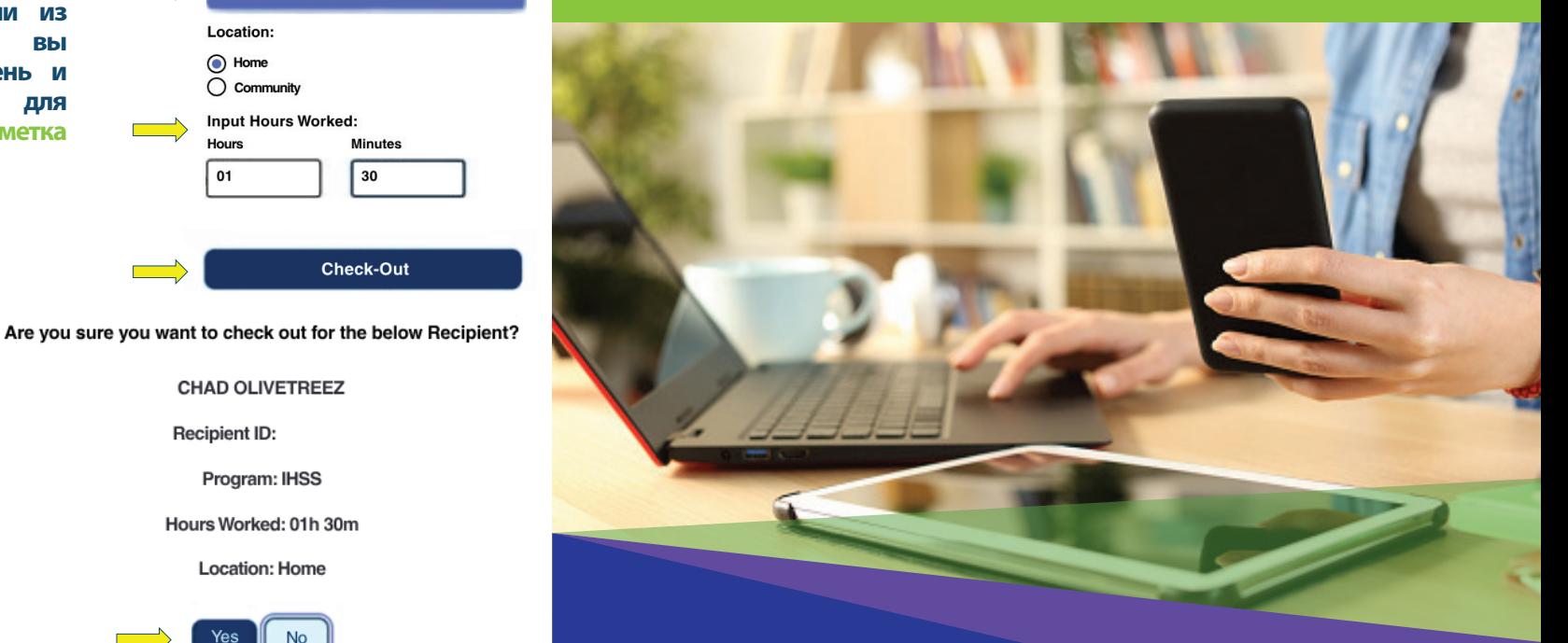

# **Электронное подтверждение предоставления услуг (EVV) Провайдеры без проживания**

**Начиная с 1 июля 2023 года, все провайдеры IHSS, не проживающие вместе с получателем (получателями), на которого они работают, должны будут отмечаться в начале и в конце каждого рабочего дня по месту предоставления услуг. Провайдеры смогут отмечать приход на работу и уход с работы используя новое Мобильное приложение**

**IHSS EVV, Портал электронных услуг (ESP) или Телефонную систему табелей рабочего времени (TTS).**

## **Отметка прихода на работу и ухода с работы с использованием ESP**

#### **1. Войдите в систему ESP на вебсайте:**

**[www.etimesheets.ihss.gov](etimesheets.ihss.ca.gov) используя свое имя пользователя и пароль и нажмите ОТМЕТИТЬ ПРИХОД НА/УХОД С РАБОТЫ (CHECK-IN/OUT).**

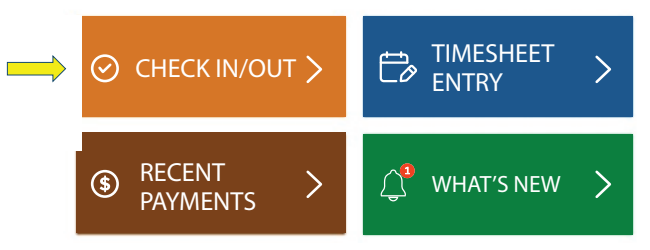

**2. Выберите Отметка прихода на работу (Check-In), чтобы начать свой рабочий день.**

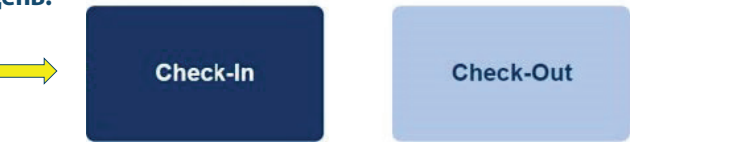

**3. Если появится запрос об определении местонахождения в ESP, нажмите «Включить», а затем «Разрешить», чтобы зафиксировать ваше местонахождение во время Отметки прихода на работу.**

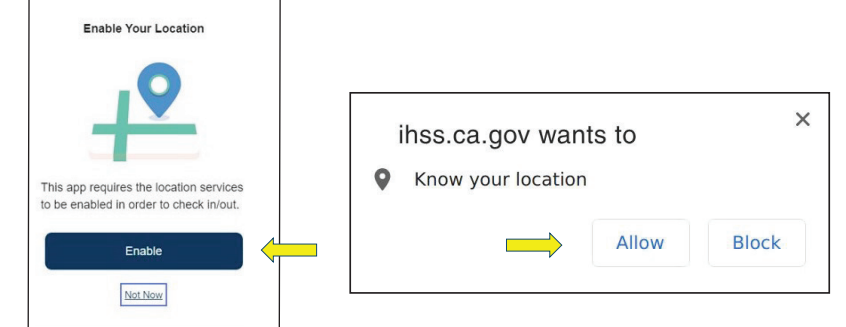

**4. Появится список с получателем (получателями). Выберите получателя, для которого вы отмечаетесь. Выберите местонахождение: Дома или в Общественном месте, где вы начинаете свой рабочий день. Затем выберите Отметка прихода на работу (Check-In).**

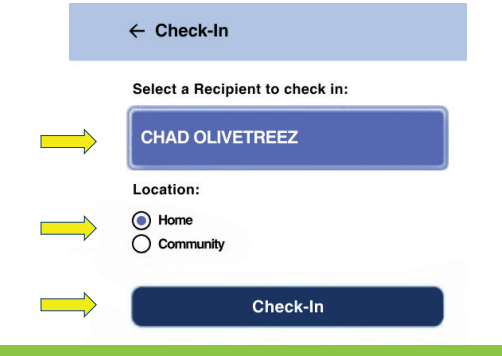

**5. Выберите «Да», чтобы подтвердить отметку прихода на работу для указанного получателя.** 

Are you sure you want to check in for the below Recipient?

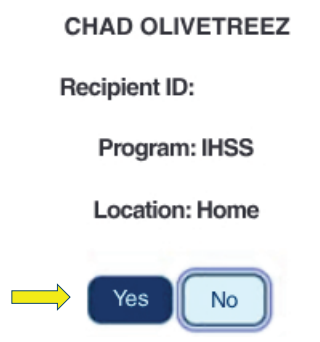

**6. Поздравляем! Вы успешно отметили приход на работу.** 

**Если вы начинаете свой рабочий день для нескольких получателей одновременно, нажмите Отметить приход на работу для другого получателя и повторите шаги 4-5. В противном случае, перейдите в раздел Возврат на главную страницу (Back to Home).**

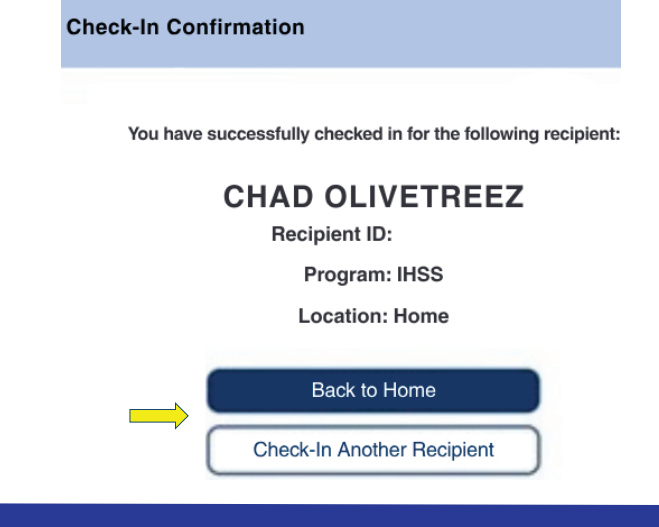

### **Как отметить уход с работы (Check-Out) в системе ESP:**

**1. На главной странице ESP нажмите ОТМЕТИТЬ ПРИХОД НА/УХОД С РАБОТЫ (CHECK-IN/OUT).**

CHECK IN/OUT

**2. Выберите ОТМЕТИТЬ УХОД С РАБОТЫ (CHECK-OUT), чтобы закончить свой рабочий день.** 

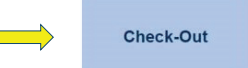